# **Collaborative Programming**

Kilian [Lieret](https://github.com/klieret)

Princeton University

CoDaS-HEP school 2022

Markdown-based slides available as  $\Omega$  open [source;](https://github.com/klieret/collaborative-programming-github) contributions welcome!

Please open these slides on your laptop as we'll jump back and forth between the slides and the browser!

### Structure of this lecture

#### 1. **Exploring github in the browser**

- 1. Creating issues
- 2. Forking a repository
- 3. Creating commits
- 4. Opening pull requests
- 5. Handling merge conflicts
- 2. **Working with a local repository**
- 3. **Advanced tips & tricks**

## Let's open an issue!

1. Please navigate to

[https://github.com/klieret/codas-hep-22-git](https://github.com/klieret/codas-hep-22-git-playground)playground.

2. Open an issue with a random feature request

#### **Bonus tasks**

- Edit the text & title of your issue  $\blacksquare$
- Add a comment mentioning another participant  $\blacksquare$
- Use an emoji reaction  $\blacksquare$
- Close & reopen your issue  $\blacksquare$
- Check for other issues and comment there  $\blacksquare$

#### **Advanced**

- Install the gh [command](https://cli.github.com/) line tool  $\blacksquare$
- Clone the repository  $\blacksquare$
- Use the CL to open an issue $\blacksquare$

### Forking & committing changes

While you can open issues, you do not have permissions to directly modify content.

- 1. Click the **fork** button. This will create a "copy" of the whole repository
- 2. Open the `content` folder and click `Add file`  $>$ Create new file<sup>1</sup>
- 3. Call your file `< your gh username>\_first and add a few lines to it

5. Add a commit message and commit

6. Confirm that you see your file & a new commit

**A** Usually you always want to commit to a separate branch in this scenario (later!)

#### **Bonus tasks**

- Add a second file  $\blacksquare$
- Open your previous file and make changes to the  $\blacksquare$ text

#### **M** Advanced

Do the same with the gh CLI.

### What did we do?

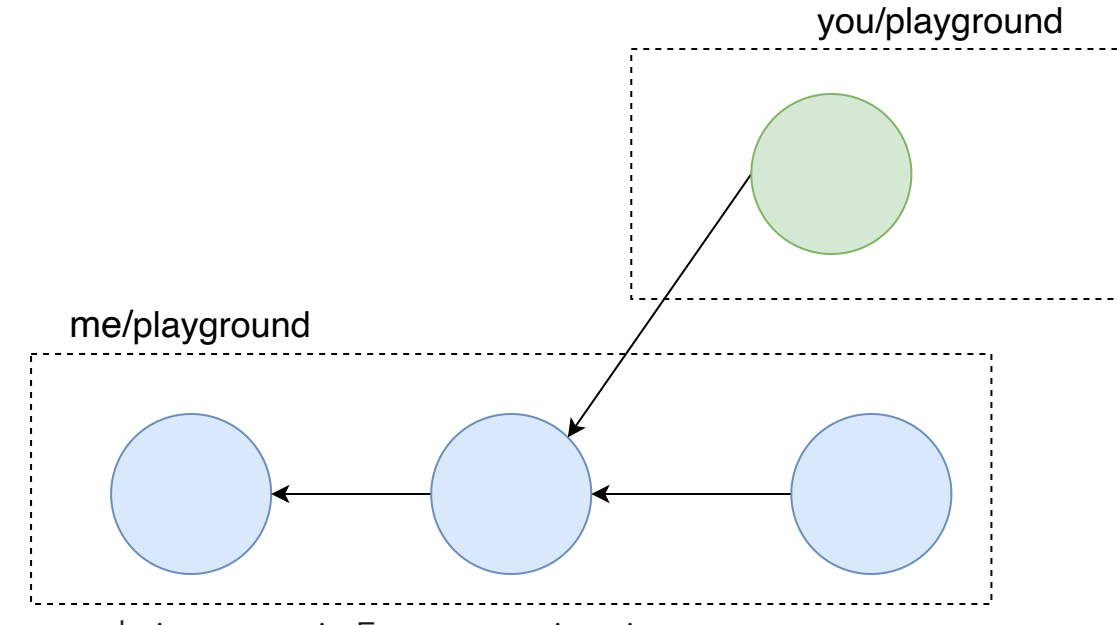

- Every node is a commit. Every commit points to a parent.  $\blacksquare$
- Your fork "branched off" of the original repository: You're adding additional commits to a parallel reality  $\blacksquare$
- Next step: Bringing your commits back to the original repository $\blacksquare$

# Creating a PR

- We want to bring our changes back to the original repository  $\blacksquare$
- If you create new commit on a fork, github will already offer you a button to open the PR  $\blacksquare$

#### **Bonus tasks**

- Mention one of your issues. If you write `Closes #<number of your issue>`and the PR is merged, the  $\blacksquare$ issue will automatically close.
- Check the differences that the PR will create  $\Box$
- Comment under one of the differences  $\blacksquare$
- Mention another participant `@<name>`  $\blacksquare$

### What did we do?

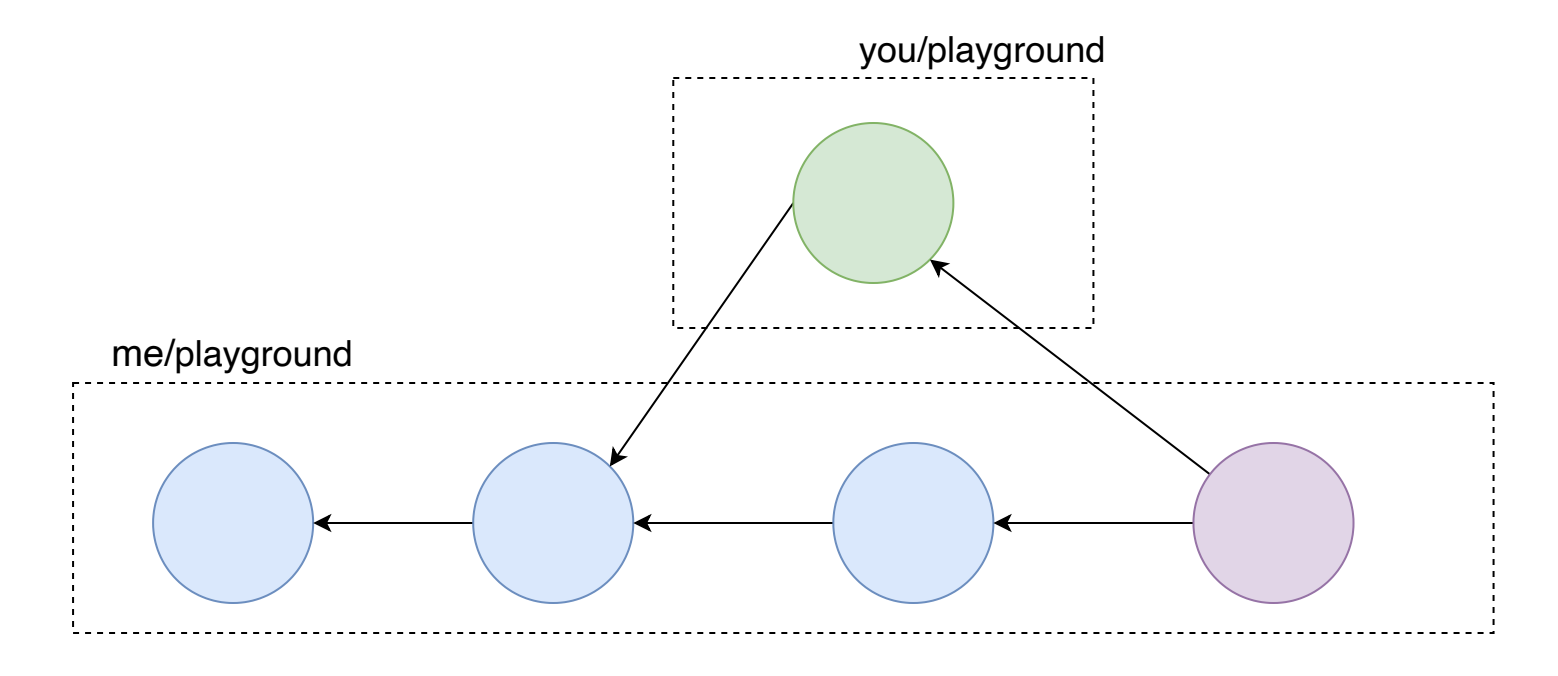

### Branches

- If we want to start another PR, we do not need to fork again, we can create another **branch**.  $\blacksquare$
- **Use cases**:  $\blacksquare$ 
	- Working on several independent experimental features  $\blacksquare$
	- Not all of your PRs might be merged!  $\blacksquare$
- **Branches are cheap** and flexible, go use them!  $\blacksquare$

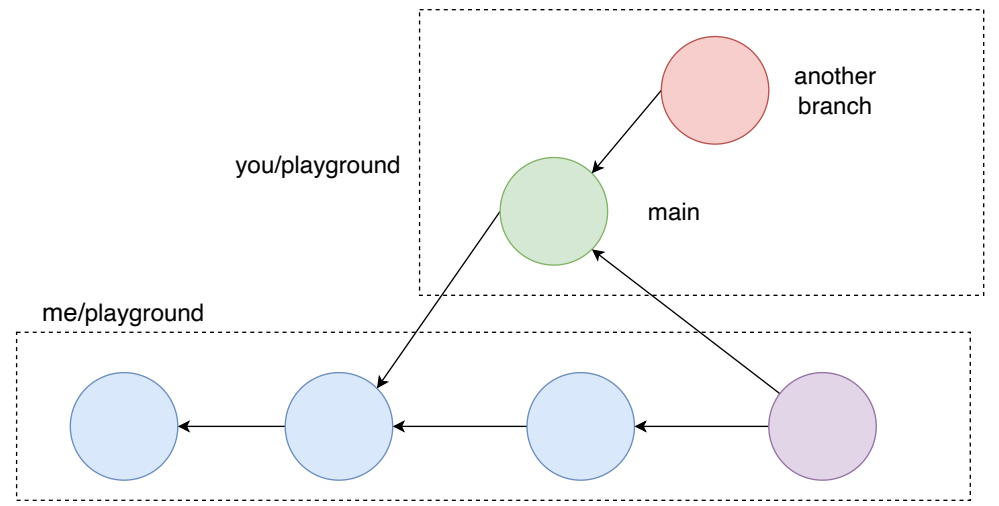

### Forks vs Branches

- A *fork* copies the entire repository:  $\blacksquare$ 
	- Similar to copying the entire local project folder (including your `.git `repository)
	- If the original repository is deleted, your fork persists  $\blacksquare$
	- You *own* your fork and have every permission there
- A *branch* belongs to its repository and only tracks certain changes  $\blacksquare$
- Branches are cheap and easy, forks are expensive  $\blacksquare$ 
	- **If you have write permissions for a repository you do not usually need/want to fork it**
		- If you need to fork, fork once and then use branches

### Branches

- 1. Add another file `content/<your gh username>\_second `
- 2. Select Create a new branch for this commit and start a pull request `
- 3. Give your branch a reasonable name (whitespace discouraged)
- 4. Commit!
- 5. Create another PR to either:
	- The original repository (`klieret/codas  $\ldots\,$ `)
	- Your own `main` branch  $\blacksquare$
	- Your neighbors `main` branch
- 6.  $\sqrt{4}$  If you want to do the bonus exercises, mark your PR as `draft`
- 7. If you receive a PR, merge it (unless it's a draft)

### **Bonus task: Adding additional commits to a PR**

- 5. Go back to the default view of your repository and verify that you now have multiple branches
- 6. Select your new branch
	- 7. Modify your just created file and create a new commit on the same branch
	- 8. Check that your PR has been updated by this new commit
	- 9. Remove `draft` status and ask repository owner to review + merge

#### **Bonus task: Go crazy!**

Commit to various branches, create PRs between your branches or to your neighbors branches.

## Merge conflicts

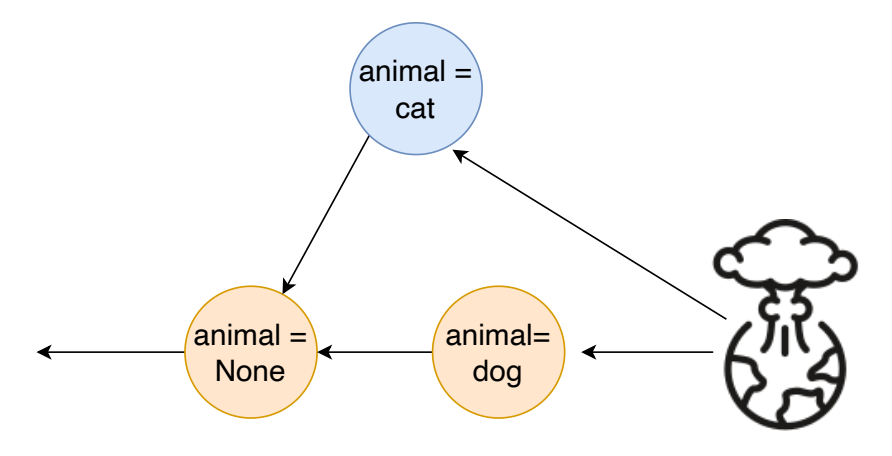

# Merge conflicts

#### **Please follow these instructions precisely!**

1. Go to your fork

- 2. Verify that you are on the `main` branch (yellow)
- 3. Change something in content/<your gh username>\_first`and commit to the branch(!) `merge-conflict`(blue)
- 4. Open a pull request to your own `main` branch. Do not merge the PR yet!
- 5. Change to your `main` branch again
- 6. Change the same (!) line to something different and commit (to `main`)
- 7. Check back on your PR, it should warn you about a conflict
- 8. Resolve the conflict by determining how both changes should be reconciled
- 9. Commit the merge

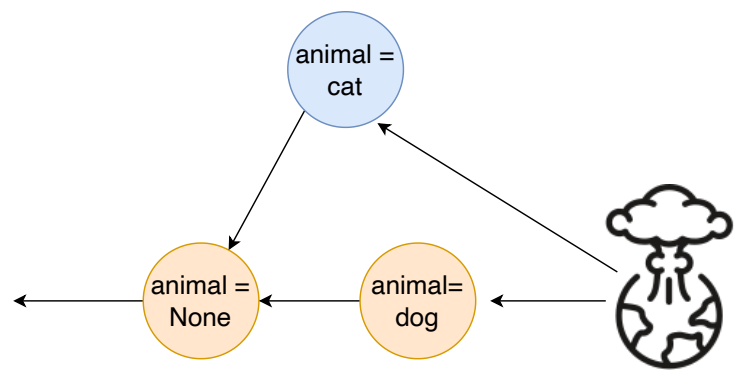

**K** Bonus tasks: Verify that if you change different lines with unchanged lines between them, git will do the merge automatically.

### Part 2: The command line

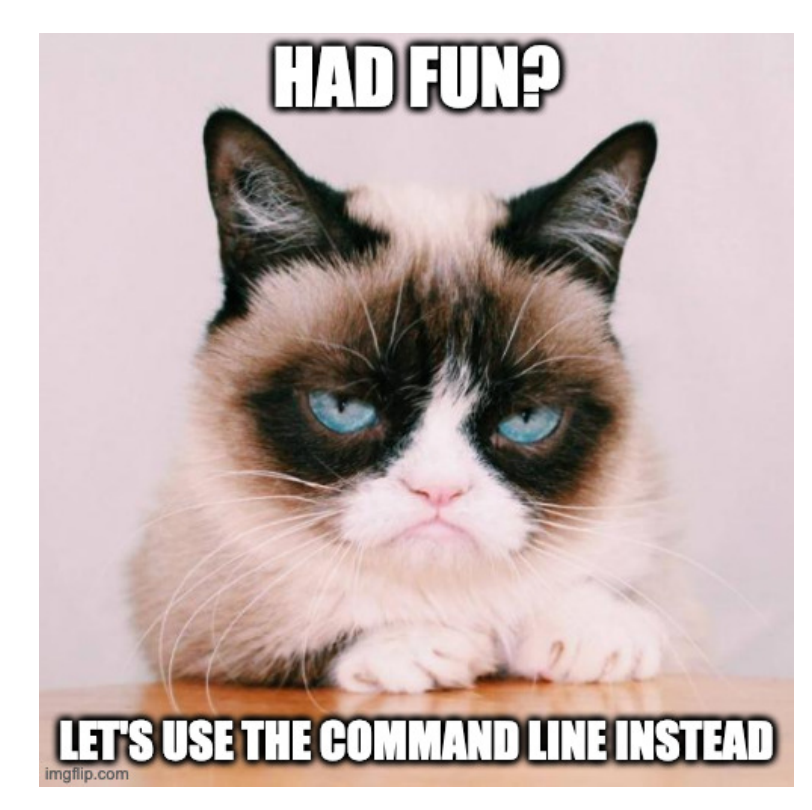

### Let's get you set up

#### If you run git for the first time,

```
Configure name, email and editor<br>If you run git for the first time,<br>git config --global user.name "John D<br>git config --global user.email johndo<br># Choose your favorite editor, e.g.,<br>git config --global core.editor nano<br># Re
 git config --global user.name "John Doe"
 git config --global user.email johndoe@example.com
 # Choose your favorite editor, e.g., nano or vim
 git config --global core.editor nano
 # Requires git 2.28
 git config --global init.defaultBranch main
```
If you haven't done already, generate ssh keys for authentication to github

ssh-keygen # follow the instructions cat  $\sim$ /.ssh/id rsa.pub

and add the key to github. Then clone your repository:

git clone git@github.com:<your username>/collaborative-programming-github.git

#### **Please raise your hand if you have any issues**!

# Your first commit

cd collaborative-programming-github cd content ls # show status of git repository git status # Create new file touch <your gh handle>-third.txt # Status is dirty now git status # Commit file git commit <your gh handle>-third.txt -a -m "My third file" # Clean again git status # View past commits (quit with q) git log # Push to the remote git push

#### **Bonus tasks:**

- Create a few more commits (changing the file)  $\blacksquare$
- Commit without the `-m` option and enter your commit message manually  $\blacksquare$

# Changing multiple files in one commit

# change all three of your files git status # multiple files should now show "unstaged changes" git add <your gh handle>-first.txt <your gh handle>-second.txt git status # two files "staged" # Commit. Careful: Do not use the -a option git commit -m "Committing changes to two files" git status # one file still showing unstaged changes git add <your gh handle>-third.txt git commit -m "Commit to one file" # Bring changes to github again git push

Hints:

- If you want to add everything to the stage: `git add .` or use the `-a` option for git commit  $\blacksquare$
- If you want to remove a file from the staging area: `git reset <file>`  $\blacksquare$
- If you want to unstage all files: `git reset`  $\blacksquare$

### Branches

git branch my-new-branch git status # still on branch 'main' git switch my-new-branch  $#$  or: git checkout my-new-branch git status

# Now use your previous knowledge to create some more commits

git status # Make sure that everything is committed git log # Verify that you have added <sup>a</sup> view commits

git switch main # Verify that the changes from the other branch are not present git log # Also our commits aren't present

# Merging

Bring the commits from `my-new-branch` back to `main`

**■ Advanced**: Add more commits to main before merging to set yourself up for a merge conflict

# On branch main git merge my-new-branch # Should work directly unless you're doing the advanced exercise

**Advanced**: Manually modify the files to resolve the conflict, then `git commit -a`.

# What we didn't tell you about today

… but what you should really know about

- `git show`  $\blacksquare$
- `git stash`  $\blacksquare$
- `.gitignore` files  $\Box$
- `git revert`  $\blacksquare$
- `git checkout`  $\blacksquare$
- $\blacksquare$ …

## Part III: Learning to love git

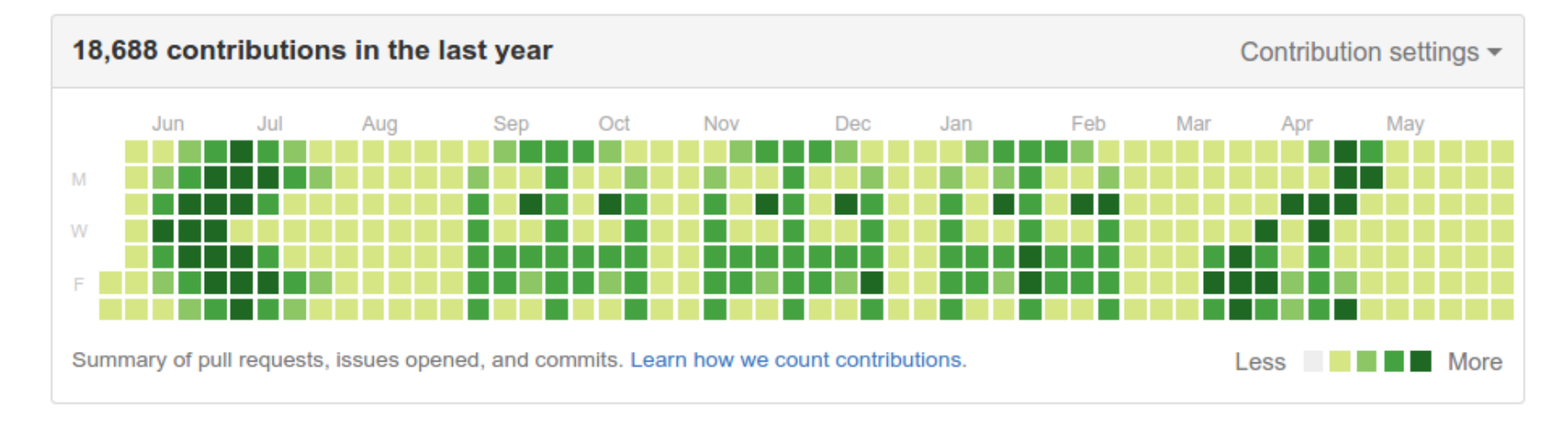

#### [source](https://mukilane.dev/blog/2017/12/25/100daysofcode.html)

If you are developing software, you almost certainly will use git, no matter where. Learning to master git is perhaps THE most transferable skill you can hone. And it would not be so dominant if you could not learn to love it.

# Your git config

- All repository specific settings live in `<your repo>/.git/config`. Take a look!  $\blacksquare$
- You can set global settings in `~/.git/config`. Take a look!  $\blacksquare$

Defining aliases

```
# Type `git c` instead of `git commit`
git config -- global alias.c commit
git config --global alias.ca commit -a
\# ...
# Use `g` instead of git
alias g="git"
# You need to put this definition in your bashrc (or other zshrc etc.) to make it last
```
Alternatively you can also directly write into your config file.

**Rule of thumb:** If you are unsure about the metadata of your repository or about commands that modify it, take a look at your `.git/config`.

### Practice, practice, practice

and then some more

This [page](https://dev.to/pradumnasaraf/want-to-learn-about-git-and-github-in-a-more-fun-way-4o5f) has very nice suggestions for different levels, all of them using **gamification** but increasing in realism.

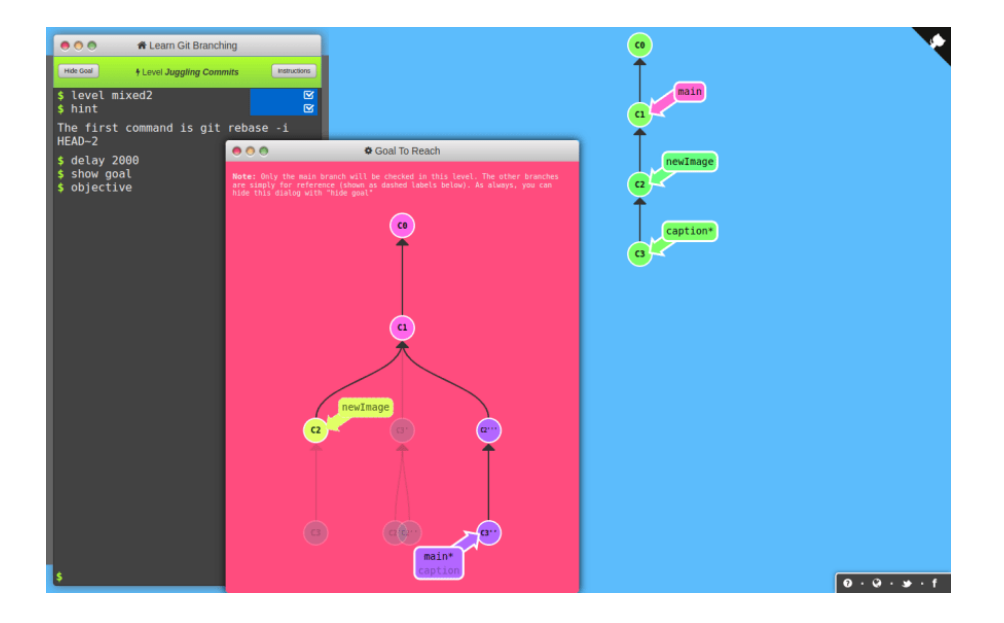

# Graphical tools

can give you more intuition

### Go [here](https://git-scm.com/downloads/guis) for a curated list of them.

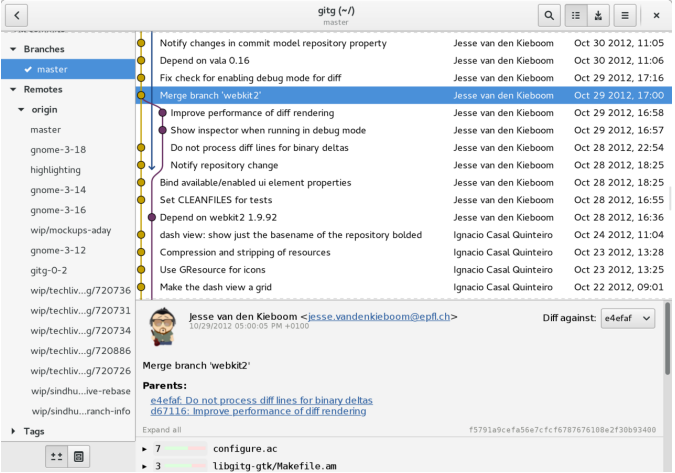

#### [source](https://en.wikipedia.org/wiki/File:GNOME_gitg.png)

# Thanks!

You can also practice by improving these very slides!

Go to <https://github.com/klieret/collaborative-programming-github>. Issues, forks and PRs are very welcome! You only need to speak markdown to help.